## **Course Content – Assignments – Object Settings and Gradebook Actions**

**1. Editing an Assignment** – Select the **Options Menu** to the right of the assignment title. This will allow you to edit the assignment settings including the following: Assignment Information, Assignment Files, Due Date, Grading, & Availability.

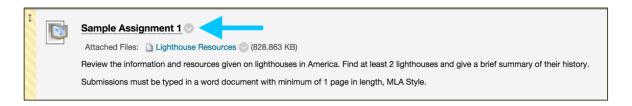

2. Assignment Availability – The Make the Assignment Available option must be checked for students to have access to the assignment. If a future date is chosen, the Make the Assignment Available option still must be checked.

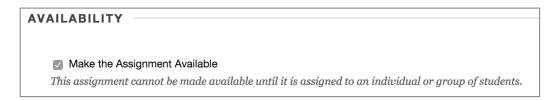

- 3. Due Dates The Due Date feature for assignments is only a suggestion, but instructors will see a Late Flag on assignments in the Needs Grading area as well as in the Grade Details page of the student's assignment in the Grade Center. Using the Due Date feature will auto-populate the item to the Calendar if the item is currently available. It will not populate items until they are available for students if a future availability date is chosen.
- 4. Assignment Files To attach files to an assignment this may be done in the content editor area OR single or multiple files can be added to the Assignment Files area below the content editor. Instructors can Browse My Computer or Browse Course (Content Collection) to add files.

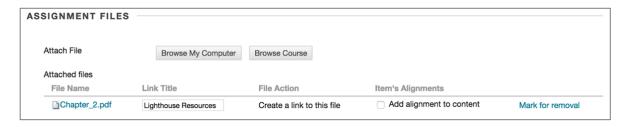

Revision Date: 06/28/17 Page 1 of 3

5. Rubrics – If no Add Rubric button is available in the Grading section of the assignment, instructors can go to the Course Management area, select Customization > Tool Availability. Navigate to Rubrics to be sure the item is checked.

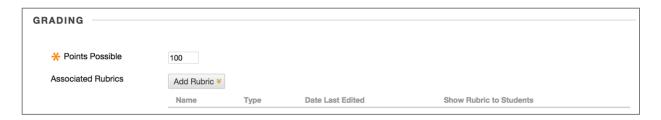

- **6. Submitting Attempts** When students submit an attempt, instructors can use the inline grader to grade some documents with the option to markup the document within the browser. Those file types are: PowerPoints, Word Documents, Excel files and .PDF files.
  - a. Note that instructors will not be able to see the formulas for the individual cells in Excel files unless the file is downloaded and opened in Excel.
  - b. Students should always use the **Attach File** option for submitting these files for instructors to grade with inline grader.
  - c. If a student uses the **Write Submission** option for submitting the assignment, instructors will not be able to utilize full features of the inline grader.
  - d. If a student submits a file other than the 4 types listed above, instructors will be given the option to download the file for viewing.

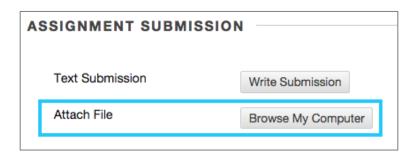

Revision Date: 06/28/17 Page 2 of 3

## 7. Ignoring, Clearing, & Exempting Attempts

- **a. Ignore Attempt** [Under View Grade Details for a specific grade cell] Allows the instructor to allow an additional submission and retain the original submission. Before the attempt is ignored view the attempt and provide a note in the feedback area documenting why the attempt is being ignored.
- **b.** Clear Attempt Deletes the actual attempt and its details. See Ignore Attempt option.
- c. Exempt Grade Grade is ignored in calculations. Document with a quick comment.

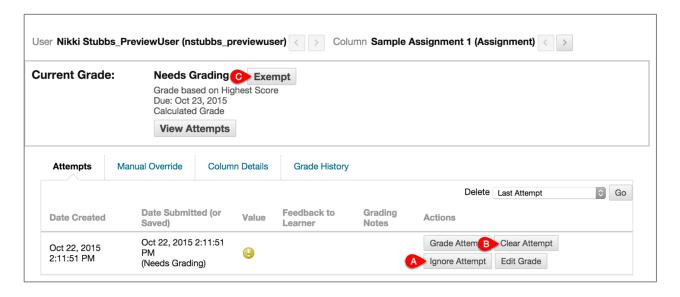

Revision Date: 06/28/17 Page 3 of 3